# How to Fill Out Cal State Apply Application online

The instructions on the following pages describe what parts of the application you need to fill out (and what parts you should skip) when applying to the M.A. Program in Sociology at California State University Northridge.

### **Create an Account**

Go to <a href="https://www2.calstate.edu/apply">https://www2.calstate.edu/apply</a>

Select APPLY NOW from the homepage to start the application process.

### Click the "Create an Account" button

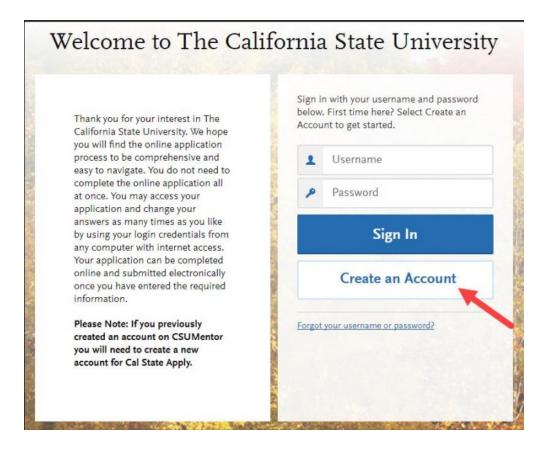

### **Create an Account**

#### Create an Account The information below will be provided to the admissions offices at the programs to which you apply. Please provide complete and accurate information. Within the application you will be able to specify additional addresses and alternate name details. All information is required unless noted as optional. Your Name Title Option/ First or Given Name Middle Name Outine Last or Family Name Suffix Optional Display Name Option Contact Information Email Address Work V Confirm Email Address Preferred Phone Number · (201) 555-5555 Work V Alternate Phone Number (201) 555-5555 Work 🗸 **Text Notifications** I authorize text messages to my cell phone number above and accept responsibility for any Username and Password Your username must be at least 6 characters. Your password must be a minimum of 8 characters and contain at least one letter and one number or special character. Username Password Confirm Password Security Question Please select a question... Security Answer

Once all of the required fields are completed and you agree to the terms and conditions select the "Create my account" button.

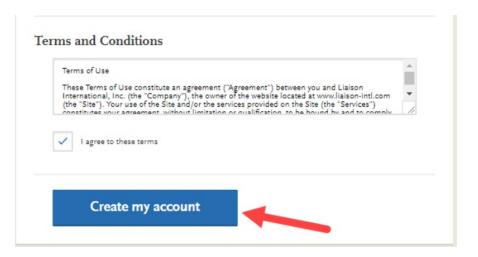

Select "Continue" to complete your account and begin the application

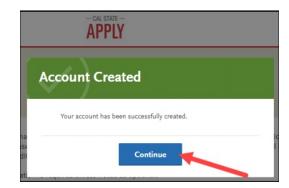

## **Complete Your Profile**

### Fill in the Education field as follows:

Level of Degree: **Graduate** 

Type of Degree: Master's degree or higher

Have you previously attended a CSU campus and are returning to complete that earlier

program?: No

Fill in the U.S. Military Status Section

Fill in the U.S. Citizenship Status Section

Once all required fields are completed, select "Save Changes."

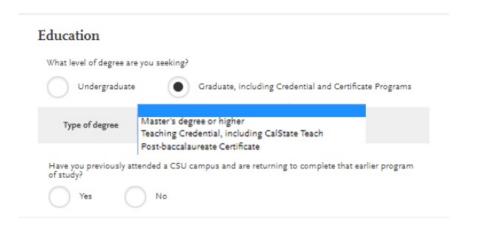

#### U.S. Military Status

Indicate your anticipated U.S.
Military Status at time of enrollment

On Active Duty
Veteran
Member of National Guard
Member of Reserve
Military Dependent
Not a Member of the Military

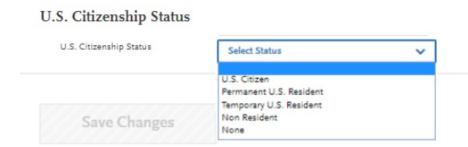

# Select "Start Your Application" to launch the application

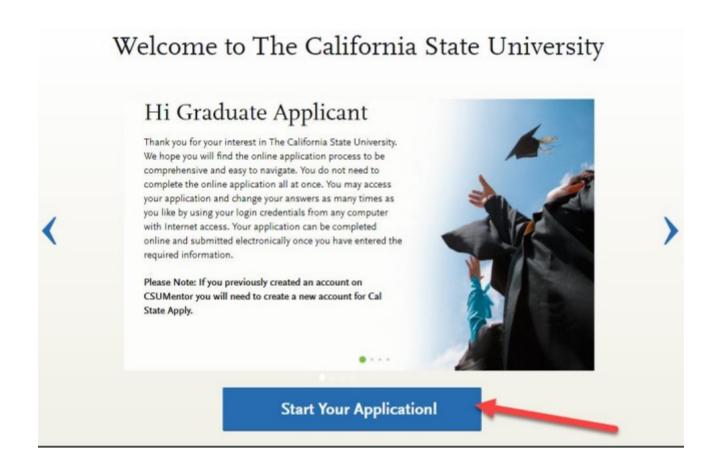

### Next select the following in each field

Campus: CSU Northridge

Delivery Format: Face to Face

Location: Main Campus

Start Term: [enter term you are applying for]

### Select the Programs to Which You Want to Apply

Select at least one program to start your application. You can add additional programs from the Add Program tab at any time before the submission deadline.

Application fees for some undergraduate programs may be waived based on eligibility. Once you have completed your application, please click on the Submit Applications tab to review your fee waiver status. For more information, please view the applicant instructions and FAQs in the upper right corner.

APPLICATIONS READY FOR SUBMISSION

O TOTAL FEE(S)

\$0

Lam Done, Review My Selections

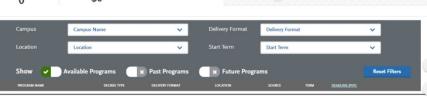

- •Scroll down to view the full list of programs. Results may be longer than one page. To move from page to page select the page forward and back arrows at the bottom of the page.
- •Locate and click on "Sociology"

| +          | Public Health - Community Health<br>Education   | МРН         | Face to Face | Main Campus | Campus | Fall | 05/01/2018 |
|------------|-------------------------------------------------|-------------|--------------|-------------|--------|------|------------|
| +          | Quality Management                              | Certificate | Face to Face | Main Campus | Campus | Fall | 07/01/2018 |
| +          | Screenwriting                                   | MFA         | Face to Face | Main Campus | Campus | Fall | 07/01/2018 |
| +          | Social Work                                     | MSW         | Face to Face | Main Campus | Campus | Fall | 12/15/2017 |
| $\bigcirc$ | Sociology                                       | MA          | Face to Face | Main Campus | Campus | Fall | 04/15/2018 |
| +          | Software Engineering                            | MS          | Face to Face | Main Campus | Campus | Fall | 07/01/2018 |
| +          | Spanish                                         | MA          | Face to Face | Main Campus | Campus | Fall | 07/01/2018 |
|            |                                                 |             |              |             | L      |      |            |
| +          | Special Education - Deaf and Hard of<br>Hearing | MA          | Face to Face |             | Campus | Fall | 08/01/2018 |

Scroll back up to the top of the page and click I am Done, Review My Selections.

I am Done, Review My Selections

On the "Review Your Program Selection" page click on **Continue to My Application** 

Continue To My Application >

The page with the four quadrants will appear. Begin by clicking on the **Personal Information** quadrant.

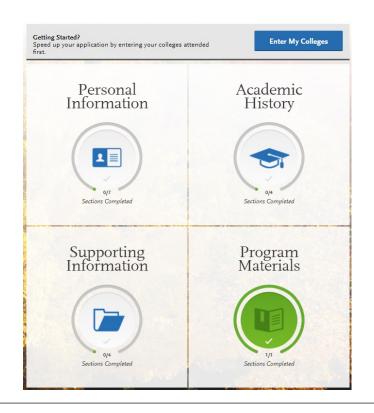

For the **Personal Information Quadrant** some information is **required** while other information is **optional**.

You are required to fill out all fields unless they have the word *Optional* in tiny grey italic print following them.

Click the **Save and Continue** button after completing each section.

Then click the **Continue to Next Section** button to move forward. It will continue to the next quadrant after the last section.

If you would like to get an overview of what you have completed thus far, click **Go to Dashboard**.

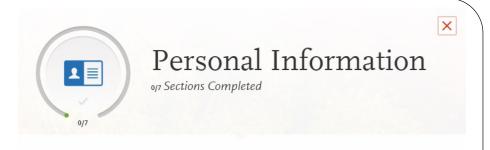

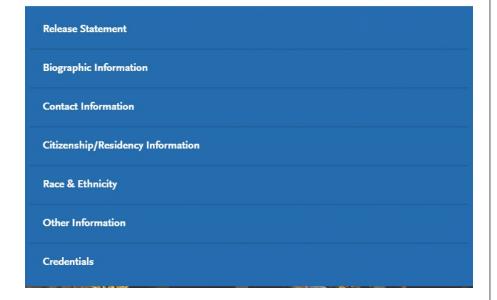

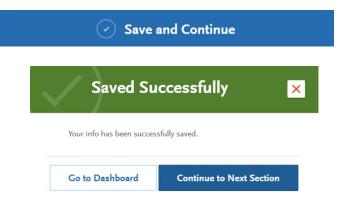

For the **Academic History Quadrant** some information is <u>required</u> while other information is <u>not required</u>.

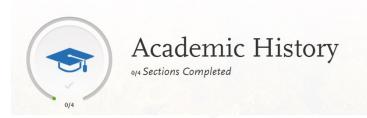

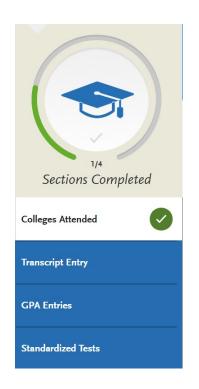

Begin by entering all of the colleges and universities you attended. Please see the pages that follow which explain how to fill out each of the subsequent fields: Transcript Entry, GPA Entries, and Standardized Tests.

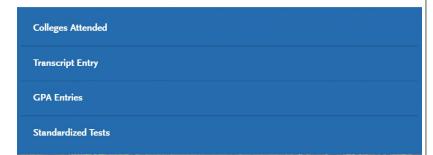

# **Transcript Entry**

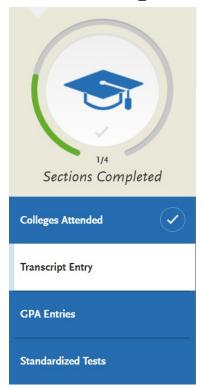

### California State University Northridge (CSUN) Students & Alumni

If you are currently attending CSUN or earned your bachelor's degree from CSUN, you are not required to enter transcript information. Scroll down to the bottom of the page and click

I Am Not Adding Any College Transcripts

### Students & Alumni from other colleges and universities

# Applicants who completed their bachelor's degree and are not currently taking courses.

If you don't have in-progress coursework (meaning you are not currently enrolled in any college or university courses) please scroll down to the bottom of the page and click on:

I Am Not Adding Any College Transcripts

# If you have not yet completed your bachelor's degree and still have coursework to complete.

If you currently have coursework in-progress and/or have planned coursework for next semester, please scroll down to the bottom of the page and click on start and then begin entering your transcript information for each school you have attended. Enter courses under the institution where you originally took the course. Include any in-progress or planned coursework.

### **Sending Official Transcripts**

### California State University Northridge (CSUN) Students & Alumni

If you are currently attending CSUN, or graduated from CSUN, you do <u>not</u> need to have your transcripts mailed to the university because they are already on file.

### **Students & Alumni from other Colleges & Universities**

Please have all colleges/universities (including community colleges) that you attended mail your <u>official transcripts</u> to CSUN Admissions & Records at the address below. Processing times are quite slow so we recommend that you do this at least 4-6 weeks prior to the Sociology Department's application deadline.

CSUN –Admissions & Records 18111 Nordhoff Street Northridge, CA 91330-8207

### **GPA Entries**

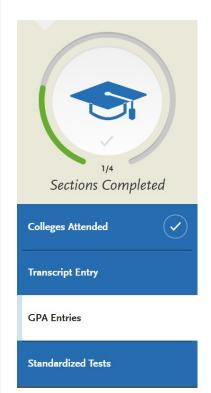

Please provide your GPA information for each college or university you have attended.

Add GPA

### **Standardized Tests**

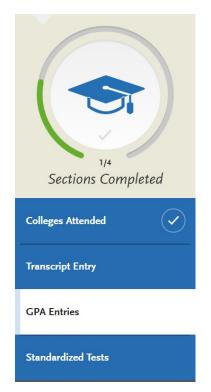

### If your overall undergraduate GPA is 3.0 or higher

The M.A. program in Sociology does not require you to submit GRE scores if your overall undergraduate GPA is 3.0 or higher. Please scroll down and click on:

I Am Not Adding Any Standardized Tests

### If your overall undergraduate GPA is lower than 3.0

The M.A. program in Sociology requires you to submit GRE scores if your overall undergraduate GPA is lower than 3.0. Please scroll down and click on:

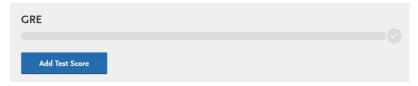

# If you are an international student and received your bachelor's degree outside of the U.S.

The M.A. program in Sociology requires students who received their bachelor's degree outside of the U.S. to submit TOEFL scores. Please scroll down and click on:

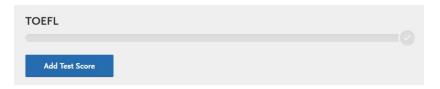

Return to the main dashboard by clicking on "My Application"

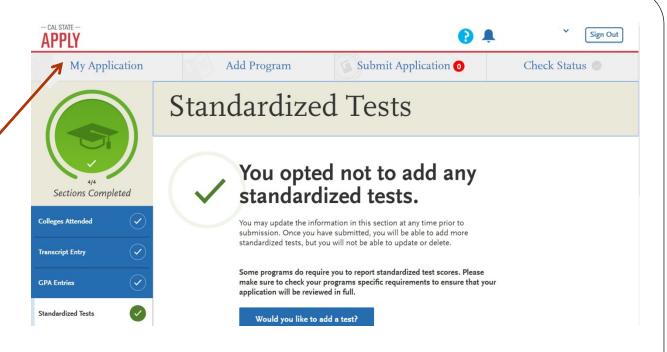

Click on the last quadrant "Supporting Information"

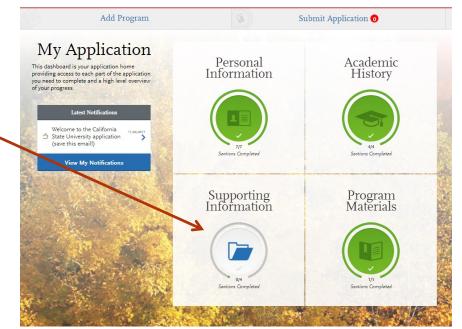

### The Supporting Information Quadrant

The M.A. Program in Sociology does not see or use the information in this quadrant. Therefore it is **not required**. However you do need to go into each section and indicate that you are not adding any information.

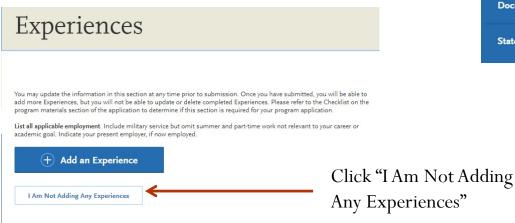

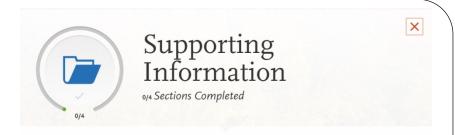

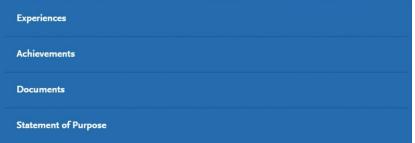

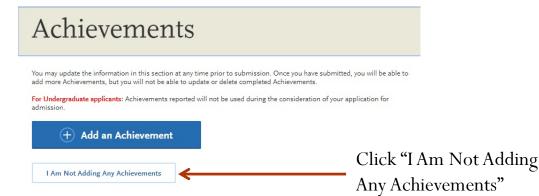

### Documents

I Am Not Adding Any Documents

Provide supporting documentation for your application. You may update the information in this section at any time prior to submission. Once you have submitted, you will be able to add more documents if there are optional document uploads available to you, but you will not be able to replace existing document uploads with new versions or delete uploaded documents.

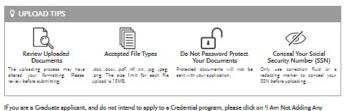

If you are a Graduate applicant, and do not intend to apply to a Credential program, please click on 1 Am Not Adding Any Documents' at the bottom of the screen.

Indicates required field.

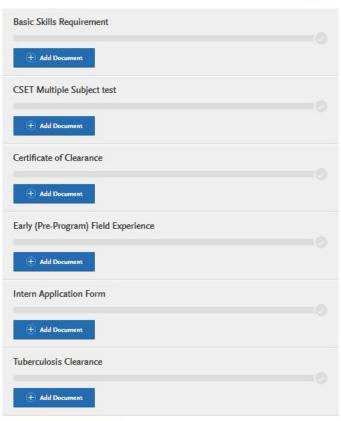

Click "I Am Not Adding Any Documents"

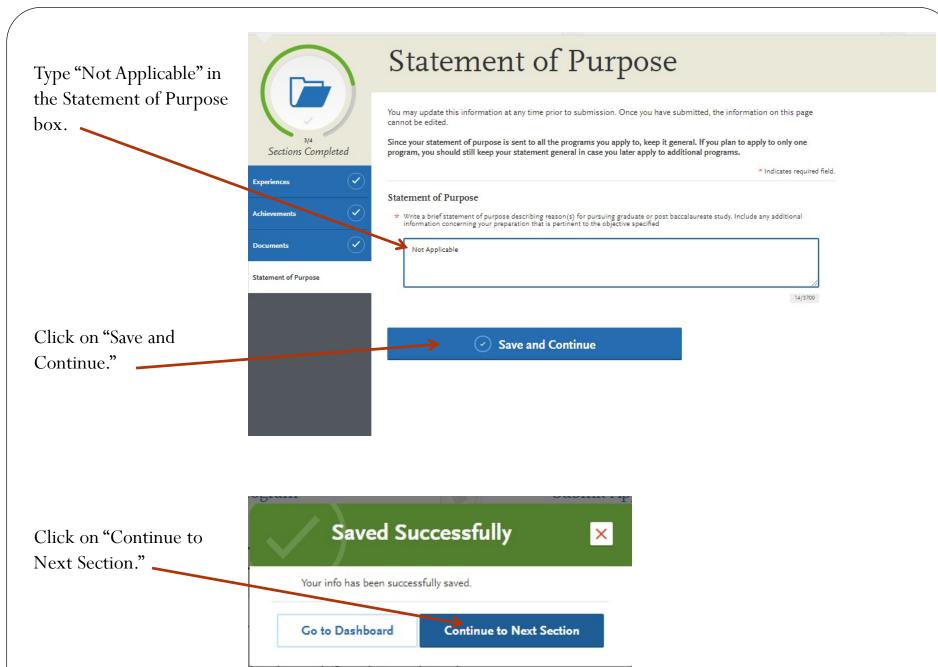

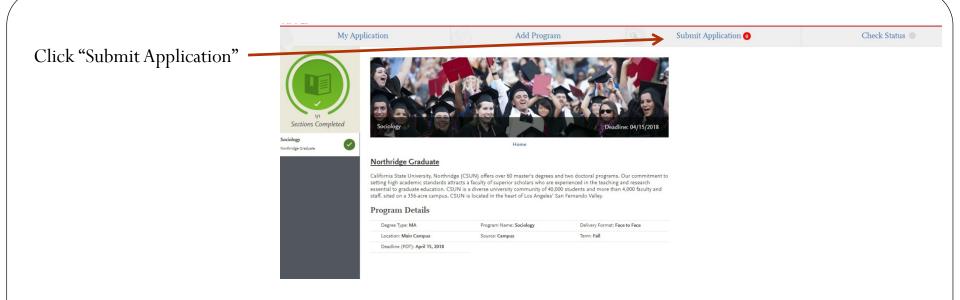

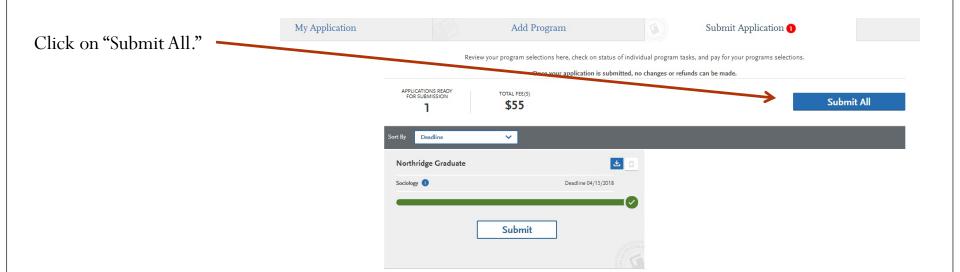

#### Select the Programs You Want to Pay for and Submit

Click "Continue"

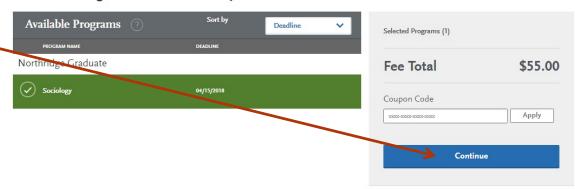

Next follow the prompt on the "Review and Pay for Your Order" screen.

Congratulations, you have completed Step 1 of the application process for the M.A. Program in Sociology. To complete Step 2, please go to the Sociology Department's Graduate Program website at: <a href="https://www.csun.edu/social-behavioral-sciences/sociology/graduate-program">https://www.csun.edu/social-behavioral-sciences/sociology/graduate-program</a>

Click on the "Additional Materials Required by the Sociology Department" link and you will be provided with instructions on how to submit other required materials that are specific to the M.A. program in Sociology.

If you have any questions, please contact the Graduate Coordinator, Dr. Lauren McDonald at: lauren.mcdonald@csun.edu